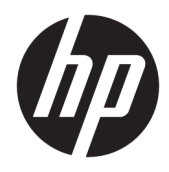

Guía del usuario

© Copyright 2018 HP Development Company, L.P.

AMD es una marca comercial de Advanced Micro Devices, Inc. HDMI, el logotipo de HDMI y High-Definition Multimedia Interface son marcas comerciales o marcas comerciales registradas de HDMI Licensing LLC. Windows es una marca comercial o una marca comercial registrada de Microsoft Corporation en los Estados Unidos y/o en otros países.

La información contenida en el presente documento está sujeta a cambios sin previo aviso. Las únicas garantías sobre los productos y servicios de HP se presentan en la declaración de garantía expresa que acompaña a dichos productos y servicios. Nada de lo que aquí se indica debe interpretarse como parte de una garantía adicional. HP no será responsable de los errores técnicos o editoriales, ni de las omisiones aquí contenidas.

#### **Anuncio sobre el producto**

Esta guía describe las funciones comunes a la mayoría de los modelos. Es posible que algunas funciones no estén disponibles en su producto. Para acceder a la guía del usuario más reciente, vaya a [http://www.hp.com/](http://www.hp.com/support) [support](http://www.hp.com/support) y siga las instrucciones para encontrar su producto. Luego, seleccione **Guías del usuario**.

Primera edición: enero de 2018

Referencia del documento: L14985-E51

#### **Acerca de esta guía**

Esta guía proporciona información sobre las características del monitor, la configuración y las especificaciones técnicas.

- **¡ADVERTENCIA!** Indica una situación peligrosa que, si no se evita, **podría** causar la muerte o lesiones graves.
- **PRECAUCIÓN:** Indica una situación peligrosa que, si no se evita, **podría** causar lesiones entre moderadas y leves.
- **IMPORTANTE:** Indica la información considera importante pero no relacionada con peligros (por ejemplo, mensajes relacionados con daños materiales). Un aviso alerta al usuario de que si no se sigue un procedimiento exactamente como se describe puede producirse una pérdida de datos o daños al hardware o software. También contiene información esencial para explicar un concepto o para completar una tarea.
- **NOTA:** Contiene información adicional para hacer énfasis o complementar puntos importantes del texto principal.
- **SUGERENCIA:** Proporciona sugerencias útiles para completar una tarea.

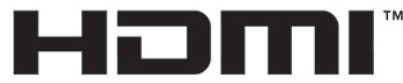

HIGH-DEFINITION MULTIMEDIA INTERFACE Este producto incorpora tecnología HDMI.

# Tabla de contenido

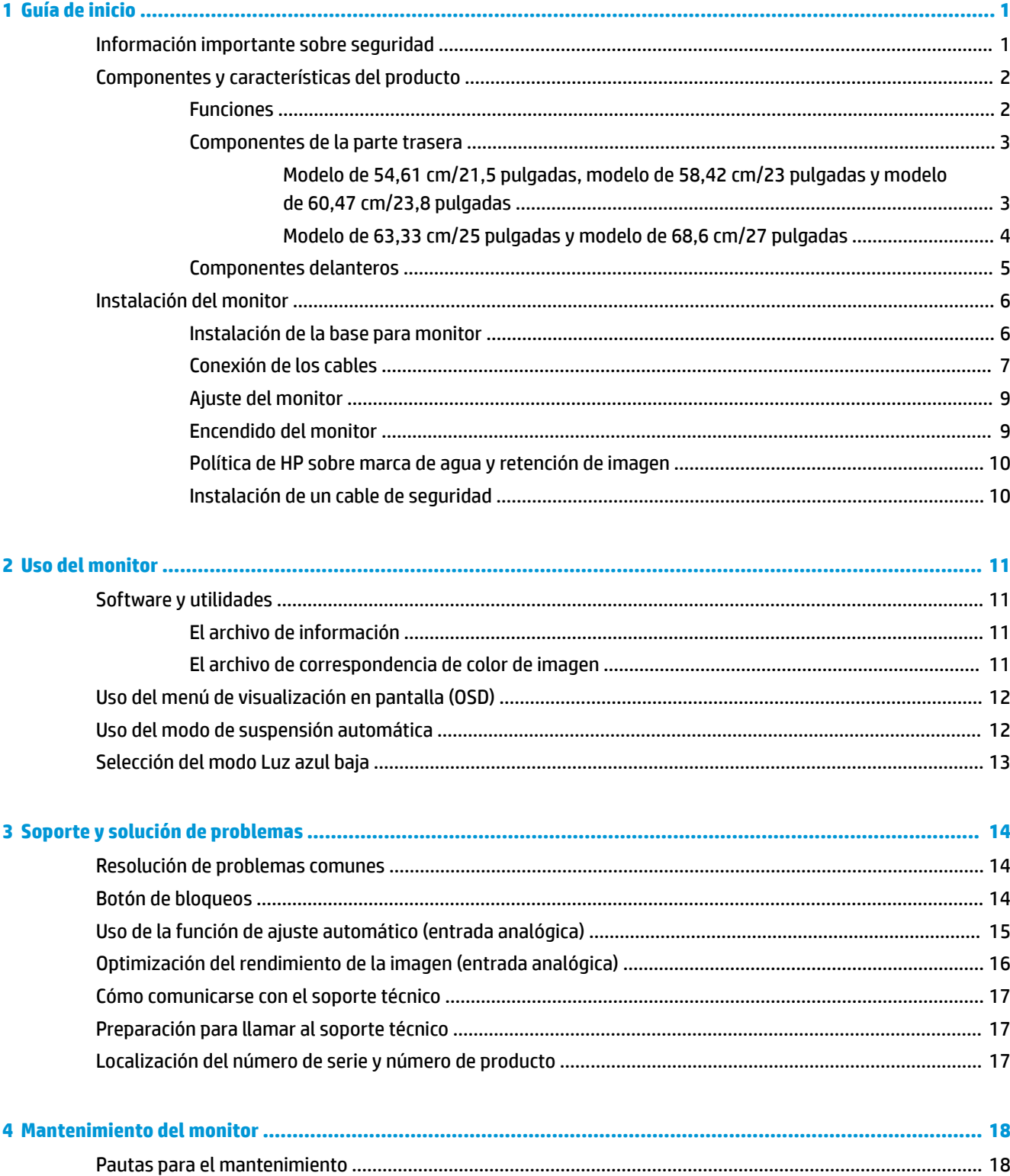

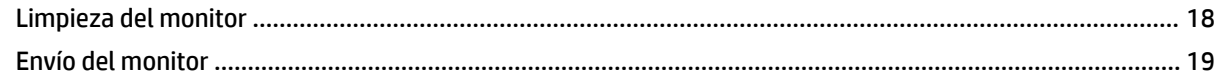

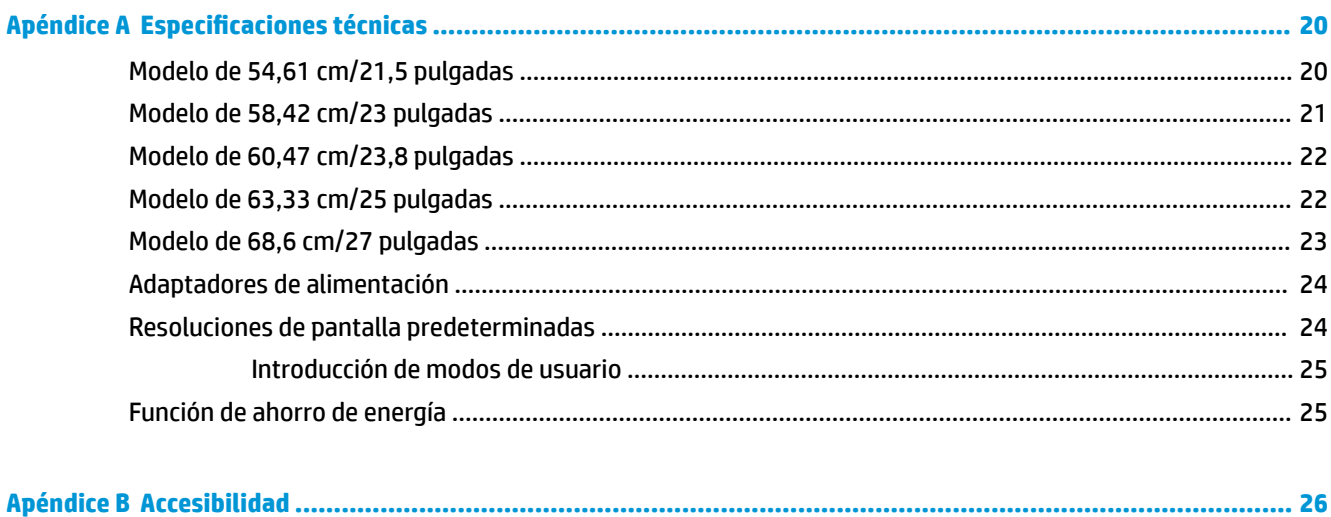

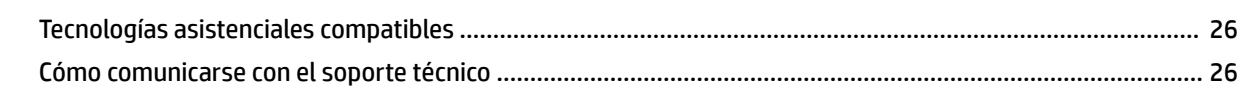

# <span id="page-6-0"></span>**1 Guía de inicio**

### **Información importante sobre seguridad**

Se incluyen un adaptador de alimentación de CA y un cable con el monitor. Si utiliza otro cable, utilice solamente una fuente de alimentación y una conexión apropiadas para este monitor. Para obtener información sobre el cable y adaptador de alimentación correcto para usar con el monitor, consulte la sección *Avisos sobre el producto* suministrada en el kit de documentación.

**A ¡ADVERTENCIA!** Para reducir el riesgo de que se produzcan descargas eléctricas o daños en el equipo:

• Enchufe el cable de alimentación a una toma eléctrica de CA que usted pueda alcanzar fácilmente en todo momento.

• Desconecte la alimentación del ordenador desenchufando el cable de alimentación de la toma eléctrica de CA.

• Si el cable de alimentación tiene un enchufe de tres patas, conéctelo a una toma eléctrica de tres patas con conexión a tierra. No desactive la pata correspondiente a la conexión a tierra del cable de alimentación, por ejemplo conectando un adaptador de dos patas. La pata de conexión a tierra es una medida de seguridad muy importante.

Para su seguridad, no coloque nada sobre los cables de alimentación u otros cables. Acomódelos de manera que nadie pueda pisarlos accidentalmente ni tropezar con ellos. No tire de los cables. Cuando desenchufe el cable de la toma de CA, cójalo por el enchufe.

Para reducir el riesgo de lesiones serias, lea la *Guía de seguridad y ergonomía*. Describe la configuración adecuada de la estación de trabajo y los hábitos de postura correcta, de salud y de trabajo para usuarios del equipo. La *Guía de seguridad y ergonomía* también proporciona información importante sobre seguridad eléctrica y mecánica. La *Guía de seguridad y ergonomía* se encuentra disponible en línea en <http://www.hp.com/ergo>.

**IMPORTANTE:** Para garantizar la protección del monitor y del equipo, conecte todos los cables de alimentación y los dispositivos periféricos correspondientes (como monitor, impresora o escáner) a algún dispositivo protector contra sobretensión, como una regleta o un sistema de alimentación ininterrumpida (UPS). Ni todos los extensores de alimentación ofrecen protección contra sobrevoltaje; por lo que debe estar indicado en una etiqueta que posee este recurso. Use una regleta de un fabricante que ofrezca una póliza de sustitución por daños para que pueda reemplazar su equipo si falla la protección contra sobretensión.

Utilice los muebles de oficina apropiados y de tamaño correcto proyectados para soportar su monitor LCD HP.

**¡ADVERTENCIA!** Los monitores LCD que se colocan inadecuadamente sobre tocadores, librerías, estantes, escritorios, parlantes, armarios, o carretillas pueden caer y causar lesiones corporales.

Se debe tener cuidado al dirigir todos los cordones y cables conectados al monitor LCD de tal manera que nadie pueda tirar de ellos, agarrarlos ni tropezar con ellos.

Asegúrese de que el total de amperios de los productos conectados a la toma de corriente no exceda la clasificación eléctrica de la toma de corriente, y de que el total de amperios de los productos conectados al cable no exceda la clasificación eléctrica del cable. Consulte la etiqueta del cable de alimentación para determinar la clasificación de amperios (AMPS o A) de cada dispositivo.

Instale el monitor cerca de una toma de CA para que pueda llegar con facilidad. Desconecte el monitor tomando el enchufe con firmeza y retirándolo de la toma de CA. Nunca desconecte el monitor tirando el cable.

No deje caer el monitor ni lo coloque sobre una superficie inestable.

<span id="page-7-0"></span>**WEY NOTA:** Este producto es adecuado para el entretenimiento. Coloque el monitor en un entorno luminoso controlado para evitar la interferencia de la luz y de las superficies brillantes cercanas que puedan causar reflejos molestos de la pantalla.

### **Componentes y características del producto**

#### **Funciones**

Este producto es un monitor certificado por AMD® FreeSync, que le permite disfrutar de juegos para PC con un rendimiento fluido, ágil y sin desincronización cada vez que una imagen cambia en la pantalla. La fuente externa conectada a su monitor debe tener el controlador de FreeSync instalado.

La tecnología AMD FreeSync se ha diseñado para eliminar los saltos y la desincronización en juegos y vídeos al bloquear una frecuencia de actualización del monitor según las imágenes por segundo de la tarjeta gráfica. Consulte con el fabricante de su componente o sistema las capacidades específicas.

**IMPORTANTE:** Se requieren pantallas compatibles con AMD Radeon Graphics y/o AMD A-Series APU con DisplayPort/HDMI Adaptive-Sync. Se requiere el controlador AMD 15.11 Crimson (o más reciente) para permitir FreeSync sobre HDMI.

**WARI:** Las velocidades de actualización adaptable varían según el monitor. Puede obtener más información en www.amd.com/freesync.

Para activar FreeSync en la pantalla, pulse el botón Menú en el monitor para abrir el menú en pantalla. Seleccione **Control de color**, seleccione **Modos de visualización** y luego seleccione **Juegos FreeSync**.

Esta guía describe los recursos de los siguientes monitores:

- Pantalla con área diagonal visible de 54,61 cm (21,5 pulgadas) y resolución de 1920 × 1080; además, admite pantalla completa para resoluciones más bajas
- Pantalla con área diagonal visible de 58,42 cm (23 pulgadas) y resolución de 1920 × 1080; además, admite pantalla completa para resoluciones más bajas
- Pantalla con área diagonal visible de 60,47 cm (23,8 pulgadas) y resolución de 1920 × 1080; además, admite pantalla completa para resoluciones más bajas
- Pantalla con área diagonal visible de 63,33 cm (25 pulgadas) y resolución de 1920 × 1080; además, admite pantalla completa para resoluciones más bajas
- Pantalla con área diagonal visible de 68,6 cm (27 pulgadas) y resolución de 1920 × 1080; además, admite pantalla completa para resoluciones más bajas

Entre las características del monitor se incluyen:

- Panel IPS con retroiluminación LED
- Panel antirreflectante en los modelos de 54,61 cm (21,5 pulgadas), 58,42 cm (23 pulgadas), 60,47 cm (23,8 pulgadas) y 68,6 cm (27 pulgadas)
- Panel antiniebla en el modelo de 63,33 cm (25 pulgadas)
- Amplio ángulo de visualización que permite visualización desde varias posiciones, de pie, sentado o moviéndose
- Recurso de inclinación
- Entradas de vídeo HDMI (interfaz multimedia de alta definición) y VGA
- Certificación de AMD FreeSync, que permite disfrutar de juegos para PC con un rendimiento fluido, ágil y sin desincronización cada vez que una imagen cambia en la pantalla
- <span id="page-8-0"></span>Función Plug and Play si su sistema operativo lo admite
- Provisión de ranura de cable de seguridad en la parte trasera del monitor para cable de seguridad opcional
- Ajustes del menú en pantalla en varios idiomas para fácil configuración y optimización de la pantalla
- Se utiliza HDCP (Protección de contenido digital de gran ancho de banda) en todas las entradas digitales
- Recurso de ahorro de energía para cumplir con todos los requisitos para consumo reducido de energía
- **NOTA:** Para ver los avisos normativos y de seguridad, consulte el documento *Avisos sobre el producto*  suministrado en su kit de documentación. Para acceder a las guías del usuario o manuales más recientes para su producto, vaya a<http://www.hp.com/support>y siga las instrucciones para encontrar su producto. Luego, seleccione **Guías del usuario**.

#### **Componentes de la parte trasera**

Los componentes de la parte trasera pueden variar según el modelo.

#### **Modelo de 54,61 cm/21,5 pulgadas, modelo de 58,42 cm/23 pulgadas y modelo de 60,47 cm/23,8 pulgadas**

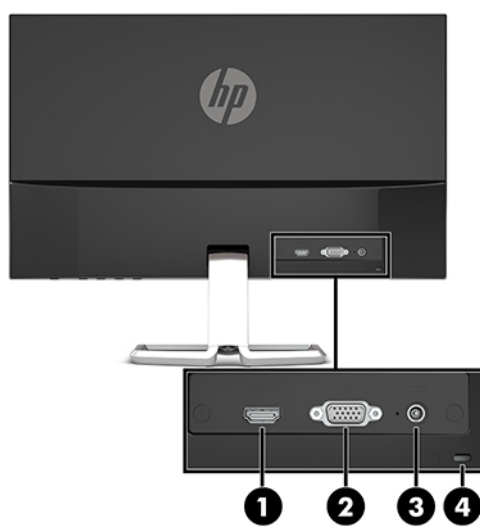

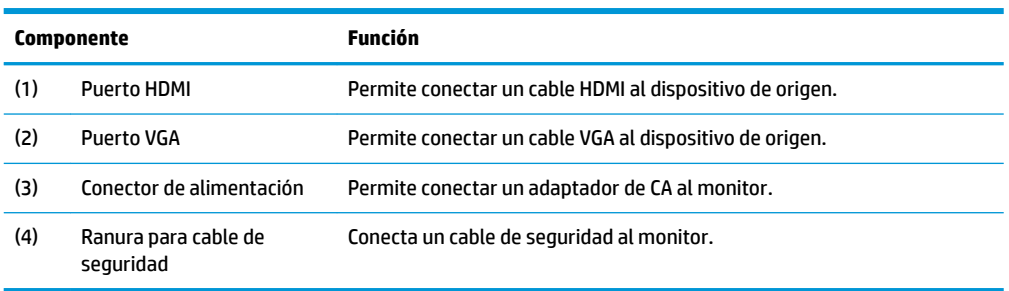

#### <span id="page-9-0"></span>**Modelo de 63,33 cm/25 pulgadas y modelo de 68,6 cm/27 pulgadas**

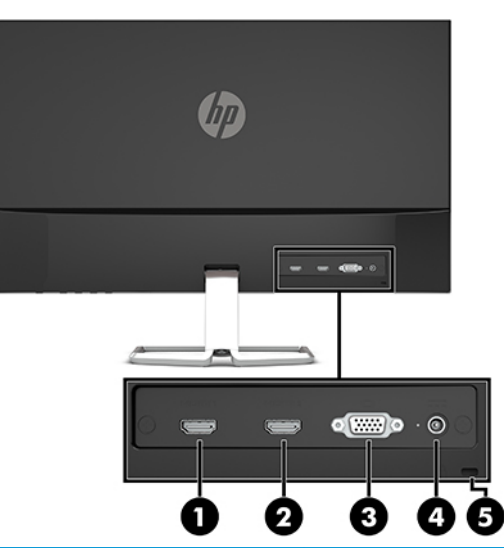

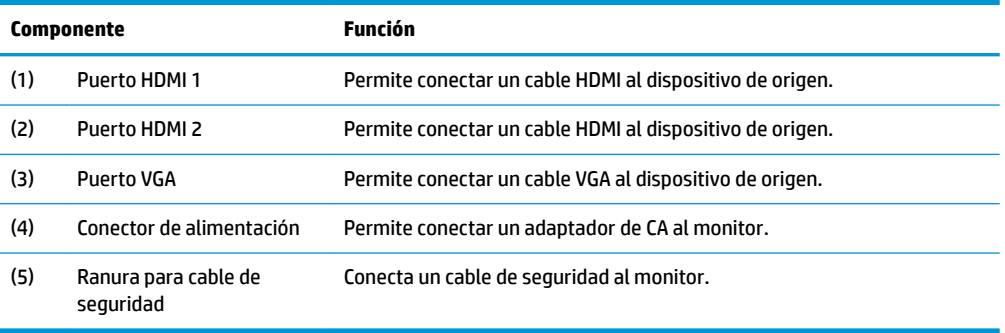

#### <span id="page-10-0"></span>**Componentes delanteros**

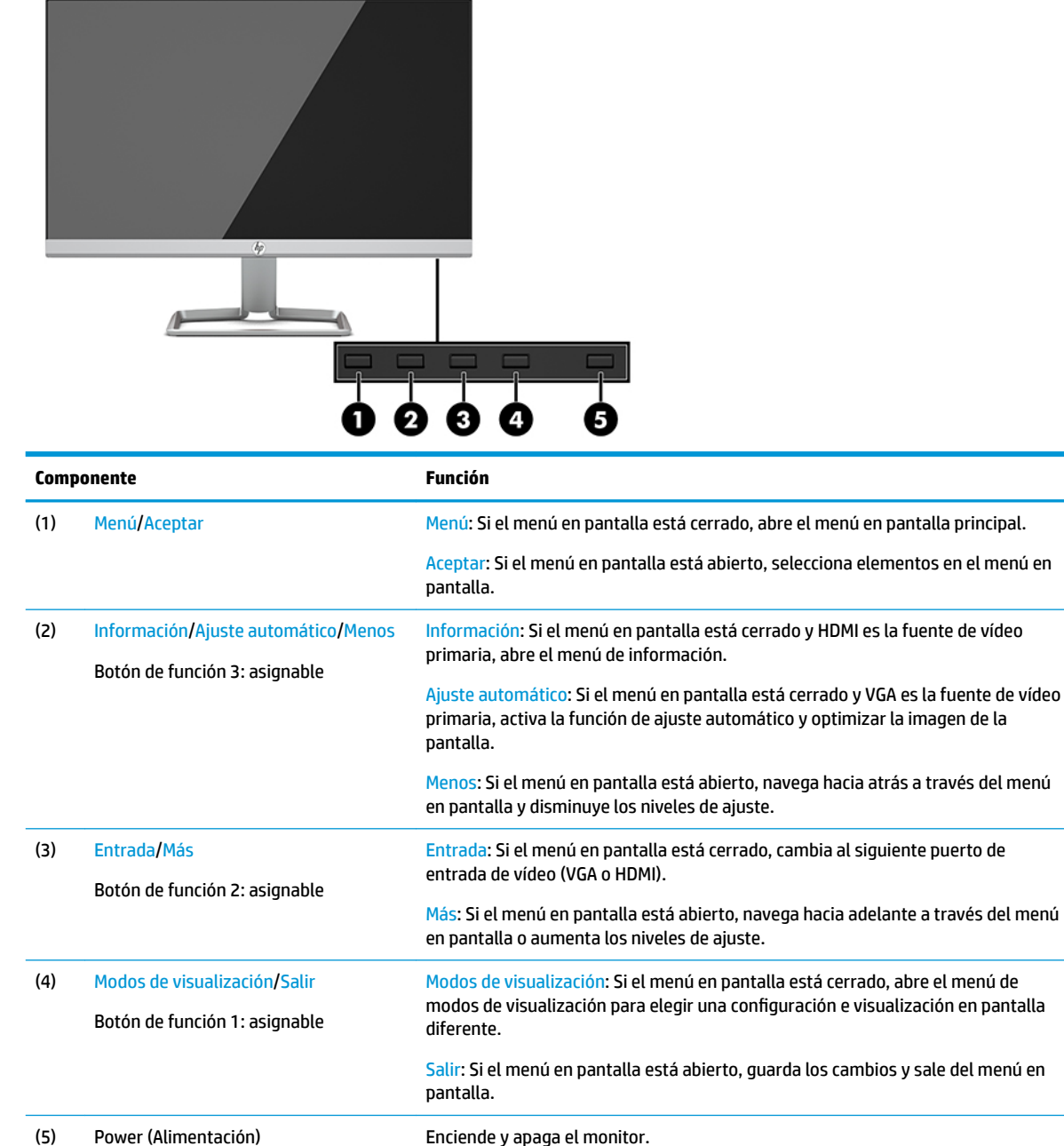

**MOTA:** Puede reconfigurar los botones de función en el menú en pantalla para seleccionar rápidamente las operaciones utilizadas más habitualmente. Pulse el botón Menú para abrir el menú en pantalla y luego seleccione **Control del menú**. En el menú en pantalla, seleccione **Asignar botones** y seleccione una de las opciones disponibles para el botón que desee asignar.

## <span id="page-11-0"></span>**Instalación del monitor**

#### **Instalación de la base para monitor**

- **IMPORTANTE:** Para evitar daños en el monitor, no toque la superficie de la pantalla LCD. Presionar la pantalla puede causar la pérdida de la homogeneidad del color o la descolocación de los cristales líquidos. Si esto ocurre, la pantalla no recuperará su estado normal.
	- **1.** Coloque el monitor con la pantalla hacia abajo en una superficie plana cubierta con un paño suave y limpio.
	- **2.** Deslice la base del soporte (1) en la parte inferior del brazo del soporte y luego apriete el tornillo (2) en la parte inferior de la base. Después conecte la parte superior del brazo de la base (3) al conector en la parte trasera del monitor. El brazo del soporte hará clic al encajar en su posición.

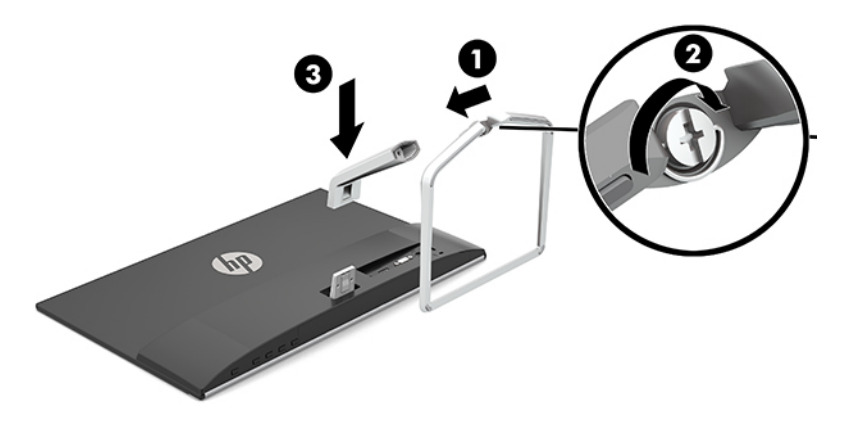

#### <span id="page-12-0"></span>**Conexión de los cables**

- **1.** Coloque el monitor próximo a su equipo en un lugar práctico y con buena ventilación.
- **2.** Conecte un cable de vídeo.
- **NOTA:** El monitor determinará automáticamente qué entradas poseen señales de vídeo válidas. Las entradas pueden seleccionarse pulsando el botón Menú para acceder al menú en pantalla y seleccionando **Control de entrada**.
	- Conecte un extremo del cable VGA al puerto VGA en la parte trasera del monitor y el otro extremo al puerto VGA del dispositivo de origen.

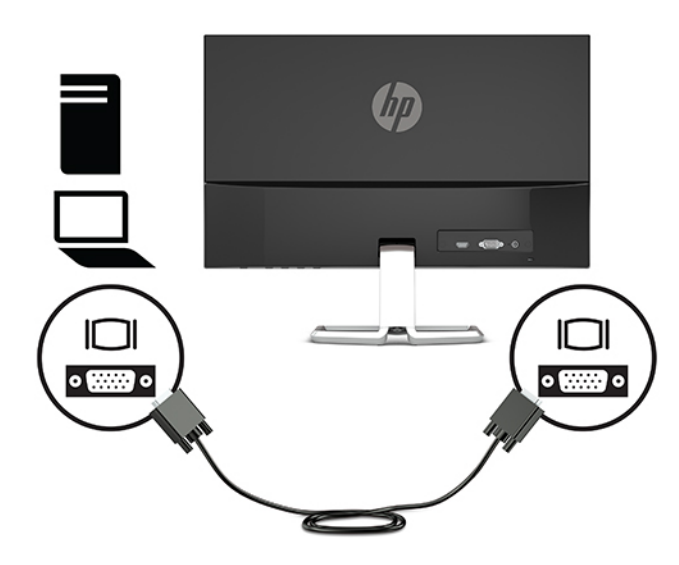

● Conecte un extremo del cable HDMI al puerto HDMI en la parte trasera del monitor y el otro extremo al puerto HDMI del dispositivo de origen.

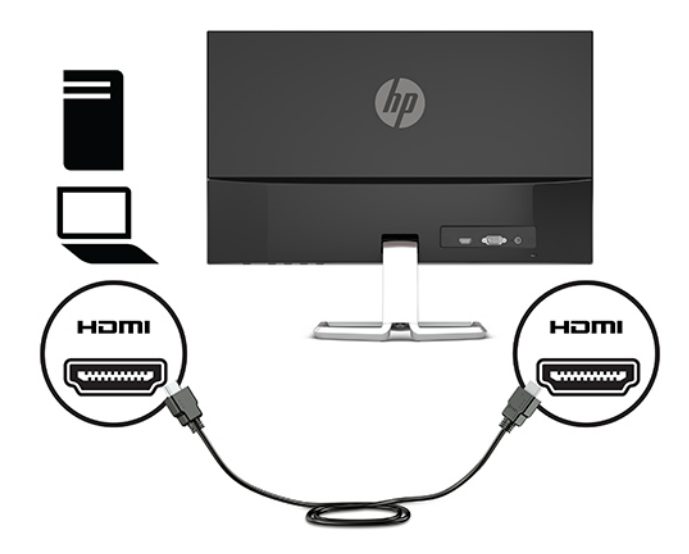

**3.** Conecte un extremo del cable de alimentación a la fuente de alimentación (1) y el otro extremo a una toma eléctrica con conexión a tierra (2) y, a continuación, conecte el extremo redondeado del adaptador de CA al conector de alimentación del monitor (3).

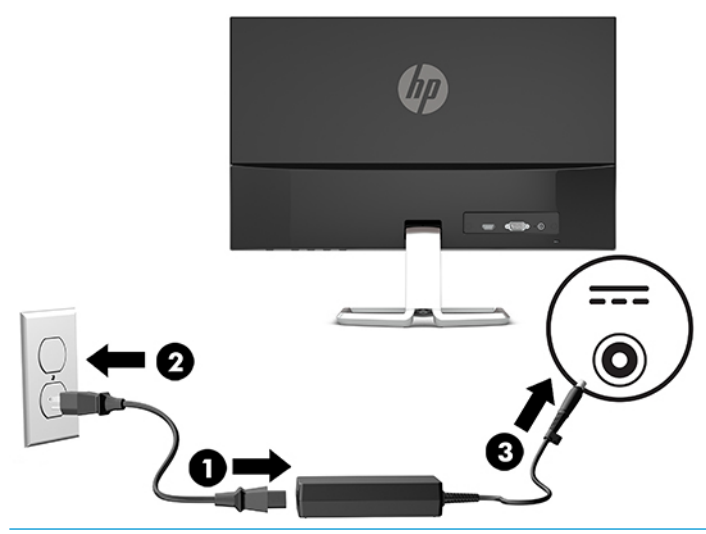

**A ¡ADVERTENCIA!** Para reducir el riesgo de descargas eléctricas o daños al equipo:

No deshabilite el enchufe de conexión a tierra del cable de alimentación. El enchufe de conexión a tierra es una medida de seguridad muy importante.

Enchufe el cable de alimentación a una toma de CA con conexión a tierra que se pueda acceder fácilmente en todo momento.

Desconecte la alimentación del equipo desenchufando el cable de alimentación de la toma eléctrica de CA.

Para su seguridad, no coloque nada sobre los cables de alimentación u otros cables. Acomódelos de manera que nadie pueda pisarlos accidentalmente ni tropezar con ellos. No jale los cables. Al desenchufar un cable desde la fuente de alimentación de CA, tome el cable por el enchufe.

#### <span id="page-14-0"></span>**Ajuste del monitor**

Incline la pantalla del monitor hacia adelante o hacia atrás para colocarla a un nivel visual cómodo.

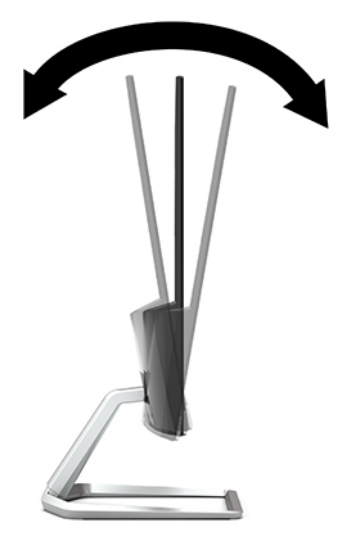

#### **Encendido del monitor**

- **1.** Pulse el botón de alimentación del equipo para encenderlo.
- **2.** Pulse el botón de alimentación en la parte inferior del monitor para encenderlo.

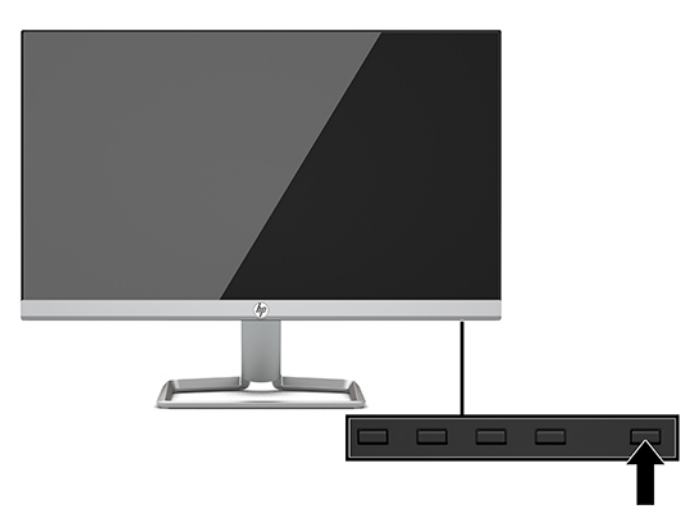

- **IMPORTANTE:** Es posible que ocurran daños como que la imagen queda marcada en los monitores que muestren la misma imagen estática en pantalla durante 12 o más horas consecutivas sin uso. Para evitar daños como una imagen marcada en la pantalla del monitor, tenga activada una aplicación salvapantallas o apague el monitor cuando no lo use durante un periodo prolongado de tiempo. La retención de imagen es un estado que puede ocurrir en todas las pantallas LCD. Los monitores que presentan una imagen marcada en pantalla (efecto burned-in) no están cubiertos por la garantía de HP.
- **WAR:** Si no surte efecto cuando se pulsa el botón de alimentación, la función de bloqueo del botón de alimentación puede estar activada. Para desactivar esta función, mantenga pulsado el botón de alimentación del monitor durante 10 segundos.
- **W NOTA:** Puede desactivar el indicador en el menú en pantalla. Pulse el botón Menú en el monitor para abrir el OSD y luego seleccione **Control de energía**. Seleccione **Alimentación LED** y luego seleccione **Apagar**.

<span id="page-15-0"></span>Cuando se enciende el monitor por primera vez, aparece durante cinco segundos un mensaje de estado del monitor. El mensaje muestra qué entrada es la señal activa actual, el estado de la configuración de la fuente del interruptor automático (encendido o apagado; la configuración predeterminada es encendido), la resolución de pantalla predeterminada actualmente y la resolución de pantalla predeterminada recomendada.

El monitor escanea automáticamente las entradas de señal buscando una entrada activa, y utiliza esa entrada para la pantalla.

#### **Política de HP sobre marca de agua y retención de imagen**

Los modelos de monitor IPS se han diseñado con tecnología de visualización IPS (In-Plane Switching) que proporciona ángulos de visualización con mayor amplitud y una calidad de imagen mejorada. Los monitores IPS son adecuados para una amplia variedad de aplicaciones de calidad de imagen avanzada. Esta tecnología de panel, sin embargo, no es adecuada para aplicaciones que muestren imágenes inmóviles o fijas durante periodos de tiempo prolongados sin la utilización de salvapantallas. Estos tipos de aplicaciones pueden incluir cámaras de vigilancia, videojuegos, logotipos publicitarios y plantillas que se visualicen en la pantalla durante largos periodos de tiempo. Las imágenes estáticas pueden causar daños por retención de imagen que podrían mostrarse como manchas o marcas de agua en la pantalla del monitor.

Los monitores que presentan una imagen marcada en pantalla (efecto burned-in) no están cubiertos por la garantía de HP. Para evitar daños por retención de imagen, apague el monitor cuando no esté en uso o utilice la configuración de administración de energía, si su sistema lo permite, para apagar el monitor cuando el sistema esté inactivo.

#### **Instalación de un cable de seguridad**

Puede fijar el monitor a un objeto fijo con un cable de seguridad opcional que oferta HP.

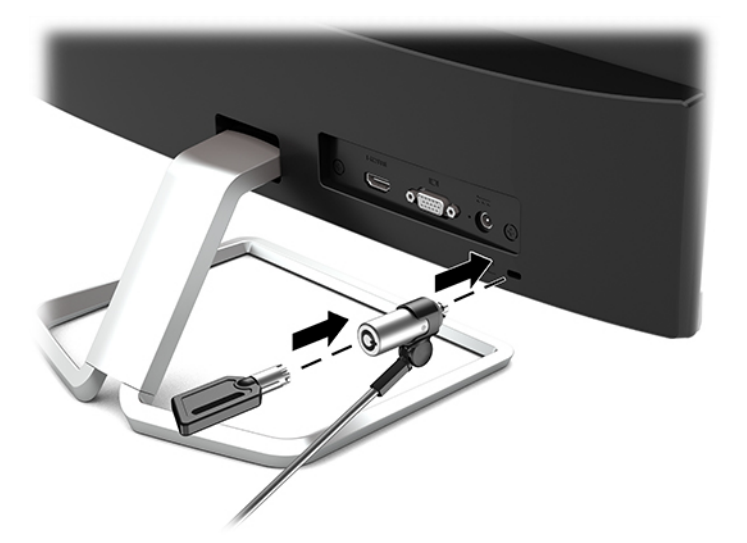

# <span id="page-16-0"></span>**2 Uso del monitor**

## **Software y utilidades**

Puede descargar e instalar los siguientes archivos a su equipo de <http://www.hp.com/support>.

- Un archivo INF (Información)
- Archivos ICM (Image Color Matching) (uno por cada espacio de color calibrado)

#### **El archivo de información**

El archivo INF deƬne los recursos del monitor utilizados por los sistemas operativos Windows® para asegurar compatibilidad del monitor con el adaptador de gráficos del equipo.

Este monitor es compatible con Plug and Play de Windows y el monitor funcionará correctamente sin instalar el archivo INF. La compatibilidad Windows Plug and Play (Conectar y usar) del monitor requiere que la tarjeta de gráficos del equipo esté en conformidad con el estándar VESA DDC2 y que el monitor se conecte directamente en la tarjeta de gráficos. Plug and Play no funciona a través de conectores tipo BNC independientes o a través de cajas o búferes de distribución.

#### **El archivo de correspondencia de color de imagen**

Los archivos ICM son archivos de datos que se utilizan en combinación con programas de gráficos que proporcionan correspondencia de colores consistente de la pantalla del monitor a la impresora, o del escáner a la pantalla del monitor. Este archivo es activado a partir de programas gráficos que admiten este recurso.

**NOTA:** El perfil de color ICM se graba en conformidad con la especificación del formato de perfil de colores de Internacional Color Consortium (ICC).

## <span id="page-17-0"></span>**Uso del menú de visualización en pantalla (OSD)**

Utilice el menú en pantalla para ajustar la imagen en pantalla del monitor según sus preferencias. Puede acceder y efectuar los ajustes en el menú en pantalla utilizando los botones de la parte inferior del marco frontal del monitor.

Para acceder al menú en pantalla y hacer ajustes, haga lo siguiente:

- **1.** Si el monitor todavía no está encendido, presione el botón de alimentación para encenderlo.
- **2.** Para acceder al menú en pantalla, pulse el botón Menú para abrir el menú en pantalla.
- **3.** Utilice los tres botones de función para navegar, seleccionar y ajustar las opciones del menú. Las etiquetas de los botones en pantalla varían según el menú o submenú que esté activo.

La siguiente tabla enumera las selecciones en el menú principal del menú en pantalla.

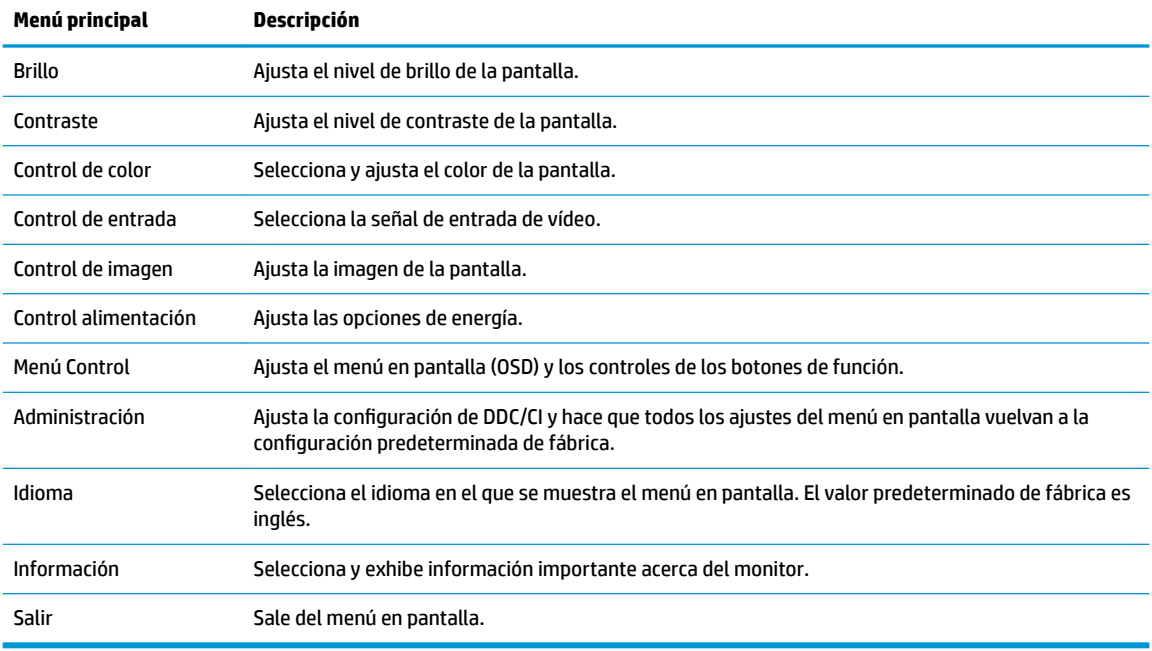

**MOTA:** Para ver un simulador del menú en pantalla, visite HP Customer Self Repair Services Media Library en <http://www.hp.com/go/sml>.

#### **Uso del modo de suspensión automática**

El monitor admite una opción de menú OSD (visualización en pantalla) denominada Modo de suspensión automática, que le permite activar o desactivar un estado de alimentación reducida del monitor. Cuando esté activado el modo de suspensión automática (activado de forma predeterminada), el monitor entrará en un estado de alimentación reducida cuando el equipo host emita señales de potencia baja (ausencia de señal horizontal o vertical de sincronización).

Al entrar en el estado de alimentación reducida (modo de suspensión), la pantalla del monitor se queda en blanco, la luz de fondo se apaga y el indicador LED de alimentación se pone de color ámbar. El monitor consume 0,3 W de energía cuando se encuentra en este estado de alimentación reducida. El monitor se reactivará desde el modo de suspensión cuando el dispositivo host envíe una señal activa al monitor (por ejemplo, si el usuario activa el ratón o el teclado).

<span id="page-18-0"></span>Puede desactivar el modo de suspensión automática en el menú en pantalla. Pulse el botón Menú para abrir el OSD y luego seleccione **Control de energía**, seleccione **Modo suspensión automática** y luego seleccione **Apagado**.

### **Selección del modo Luz azul baja**

Atenuar la luz azul que emite el monitor reduce la exposición de sus ojos a la luz azul. Los monitores HP ofrecen ajustes para reducir la transmisión de luz azul y crear una imagen más relajante y menos estimulante cuando visualiza contenido en la pantalla. Para ajustar al monitor a un indicador luminoso de visualización cómoda, siga los pasos a continuación.

- **1.** Presione el botón de Modos de visualización para abrir el menú de Modos de visualización, o presione el botón Menú, seleccione **Control del color** y luego seleccione **Modos de visualización**.
- **2.** Seleccione la configuración deseada:
	- **Luz azul baja** (certificado TUV): reduce la luz azul para mejorar la comodidad de los ojos
	- **Noche**: ajusta el monitor para la transmisión de luz azul más baja posible
	- **Lectura**: optimiza tanto la luz azul como el brillo para la visualización en interiores
- **3.** Seleccione Guardar y volver para quardar la configuración y cerrar el menú de Modos de visualización. Seleccione **Cancelar** si no desea guardar la configuración.
- **4.** Seleccione **Salir** para salir del menú en pantalla principal.

**¡ADVERTENCIA!** Para reducir el riesgo de lesiones serias, lea la *Guía de seguridad y ergonomía*. Describe la configuración adecuada de la estación de trabajo y los hábitos de postura correcta, de salud y de trabajo para usuarios del equipo. La *Guía de seguridad y ergonomía* también proporciona información importante sobre seguridad eléctrica y mecánica. La *Guía de seguridad y ergonomía* se encuentra disponible en línea en <http://www.hp.com/ergo>.

# <span id="page-19-0"></span>**3 Soporte y solución de problemas**

### **Resolución de problemas comunes**

La siguiente tabla enumera problemas que pueden ocurrir, la causa posible de cada uno de ellos y las soluciones recomendadas.

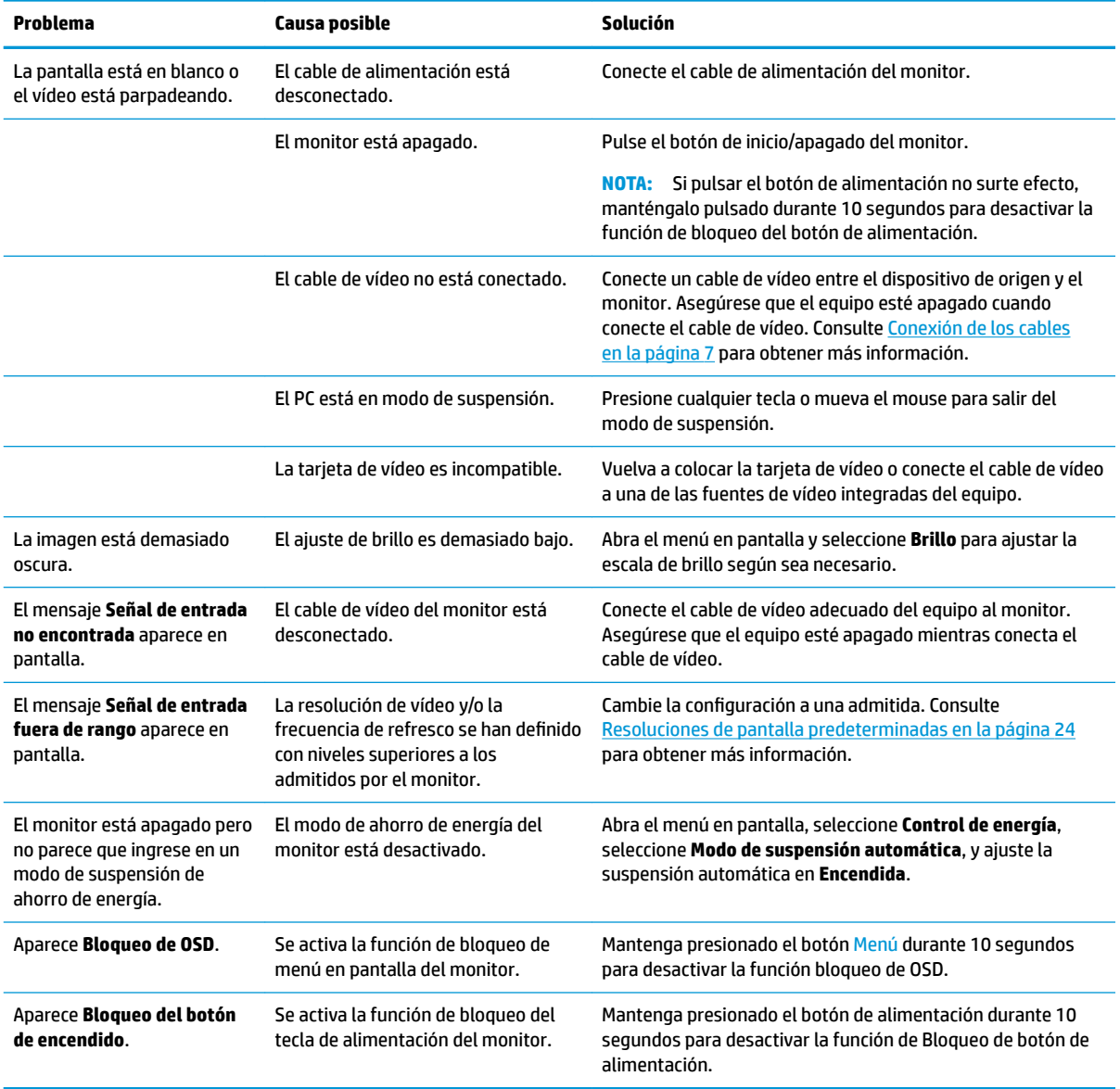

### **Botón de bloqueos**

Mantener presionado el botón de alimentación o el botón Menú durante diez segundos bloqueará las funciones de ese botón. Para restaurar la funcionalidad, mantenga pulsado el botón durante diez segundos.

Esta función solo estará disponible cuando el monitor esté encendido, muestre una señal activa y el menú en pantalla no esté activo.

## <span id="page-20-0"></span>**Uso de la función de ajuste automático (entrada analógica)**

La función de ajuste automático se conecta automáticamente e intenta optimizar la pantalla en las siguientes condiciones:

- Configuración del monitor
- Restablecimiento de los ajustes de fábrica del monitor
- Cambio de resolución del monitor

Puede optimizar manualmente el rendimiento de la pantalla para la entrada VGA (analógica) en cualquier momento en el menú Ajuste automático del menú en pantalla. Puede descargar el patrón de ajuste automático en<http://www.hp.com/support>.

No utilice este procedimiento si el monitor está utilizando otra entrada diferente a VGA. Si el monitor está utilizando una entrada VGA (analógica), este procedimiento puede corregir las siguientes condiciones de calidad de imagen:

- Foco borroso y poco claro
- Efectos fantasma, rayas y sombras
- Barras verticales tenues
- Líneas finas de desplazamiento horizontal
- Una imagen descentralizada

Para utilizar el recurso de ajuste automático:

- **1.** Permita que el monitor se caliente por veinte minutos antes de ajustarlo.
- **2.** Pulse el botón Menú para abrir el OSD, seleccione **Control de imagen** y luego seleccione **Ajuste automático**. Si el resultado no es satisfactorio, continúe con el procedimiento.
- **3.** Abra la utilidad de ajuste automático. (Puede descargar esta utilidad desde [http://www.hp.com/](http://www.hp.com/support) [support](http://www.hp.com/support).) Aparecerá el patrón de prueba de configuración.

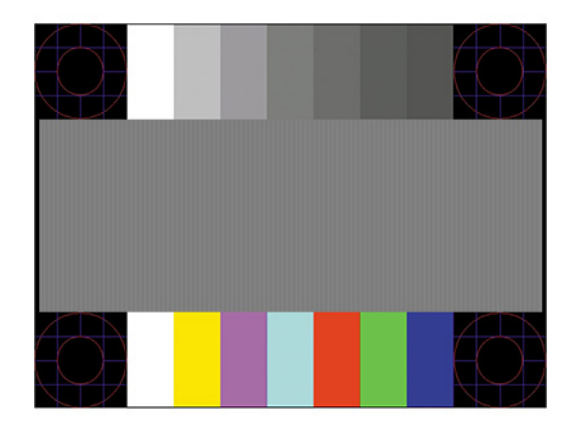

**4.** Pulse la tecla Esc o cualquier otra tecla del teclado para salir del modelo de prueba.

## <span id="page-21-0"></span>**Optimización del rendimiento de la imagen (entrada analógica)**

Dos controles en el menú en pantalla (OSD) pueden ajustarse con el fin de mejorar el rendimiento de la imagen: Reloj y fase (disponible en el menú en pantalla). Utilice estos controles solamente cuando la función de ajuste automático no proporcione una imagen satisfactoria.

**X** NOTA: Los controles de Reloj y fase de reloj son ajustables solo cuando se utilice una entrada analógica (VGA). Estos controles no son ajustables para entradas digitales.

En primer lugar, el reloj deberá configurarse de manera correcta, debido a que la configuración de la fase depende de la configuración principal del reloj.

- **Reloj:** Aumente o disminuya el valor para minimizar las barras verticales o franjas visibles del fondo de pantalla.
- **Fase:** Aumente o disminuya el valor para minimizar el parpadeo de vídeo o las imágenes borrosas.

**MOTA:** Al utilizar los controles, obtendrá los mejores resultados con la herramienta de patrón de ajuste automático. Puede descargar esta utilidad desde <http://www.hp.com/support>.

Si al ajustar los valores de reloj y fase las imágenes del monitor se distorsionan, continúe ajustando los valores hasta que desaparezca la distorsión. Para restaurar la configuración de fábrica, pulse el botón Menú para abrir el menú en pantalla y seleccione **Administración**, seleccione **Restablecimiento de fábrica** y luego seleccione **Sí**.

Para eliminar las barras verticales (Reloj):

- **1.** Pulse el botón Menú para abrir el menú en pantalla, seleccione **Control de imagen** y luego seleccione **Reloj y fase**.
- **2.** Seleccione **Reloj** y luego utilice los botones de función del monitor que muestran iconos flechas hacia arriba y hacia abajo para eliminar las barras verticales. Presione los botones lentamente para no errar el punto de ajuste óptimo.

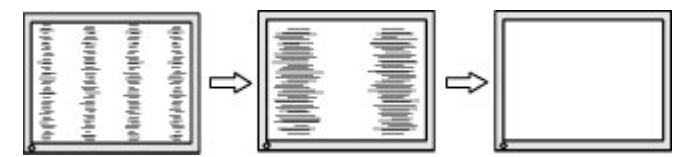

**3.** Después de ajustar el Reloj, si aparece borrosidad, movimiento rápido o barras en pantalla, continúe para ajustar la Fase.

Para eliminar el movimiento rápido o la borrosidad (Fase):

- **1.** Pulse el botón Menú para abrir el menú en pantalla, seleccione **Control de imagen** y luego seleccione **Reloj y fase**.
- **2.** Seleccione **Fase** y luego utilice los botones de función del monitor que muestran iconos flechas hacia arriba y hacia abajo para eliminar el parpadeo o la borrosidad. El parpadeo o borrosidad pueden no ser eliminados dependiendo de su equipo o de la tarieta gráfica instalada.

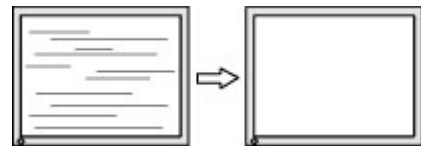

Para posicionar correctamente la pantalla (Posición horizontal o vertical):

- <span id="page-22-0"></span>**1.** Pulse el botón Menú para abrir el menú en pantalla, seleccione **Control de imagen** y luego seleccione **Posición de imagen**.
- **2.** Pulse los botones de función del monitor que muestran iconos flechas hacia arriba y hacia abajo para ajustar adecuadamente la posición de la imagen en el área de la pantalla del monitor. La **Posición horizontal** cambia la imagen hacia la izquierda o hacia la derecha; la **Posición vertical** cambia la imagen hacia arriba o hacia abajo.

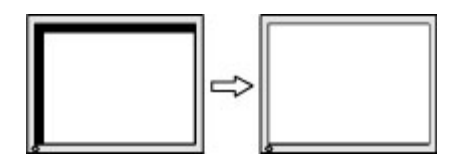

### **Cómo comunicarse con el soporte técnico**

Para resolver un problema de hardware o software, vaya a<http://www.hp.com/support>. En este sitio podrá obtener más información acerca de su producto, incluidos enlaces a foros de debate e instrucciones acerca de la solución de problemas. También podrá obtener información acerca de cómo ponerse en contacto con HP y abrir un incidente de soporte.

## **Preparación para llamar al soporte técnico**

Si usted no puede resolver un problema utilizando las sugerencias para solucionar problemas que aparecen en esta sección, es posible que necesite comunicarse con soporte técnico. Tenga la siguiente información disponible cuando llame:

- Número de modelo del monitor
- Número de serie del monitor
- Fecha de compra en la factura
- Las condiciones en las que ocurrió el problema
- Mensajes de error recibidos
- Configuración de hardware
- Nombre y versión de hardware y software que está utilizando

## **Localización del número de serie y número de producto**

El número de serie y el número de producto se encuentran en una etiqueta en la parte inferior de la pantalla del monitor. Es posible que necesite estos números al entrar en contacto con HP para obtener información acerca del modelo del monitor.

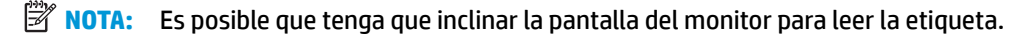

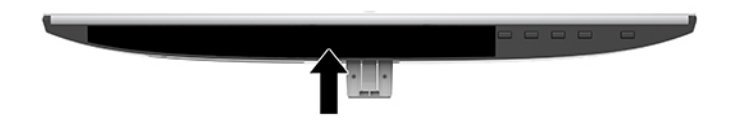

# <span id="page-23-0"></span>**4 Mantenimiento del monitor**

### **Pautas para el mantenimiento**

Para mejorar el rendimiento y extender la vida útil del monitor, siga estas pautas:

- No abra el gabinete del monitor ni intente reparar este producto por sí mismo. Ajuste solamente los controles que se describen en las instrucciones de funcionamiento. Si el monitor no funciona correctamente, se ha caído o se ha dañado, póngase en contacto con el distribuidor, revendedor o proveedor de servicios autorizado de HP.
- Utilice solamente una fuente de alimentación y una conexión adecuadas para este monitor, como se indica en la etiqueta o en la placa trasera del monitor.
- Asegúrese que el total de amperios de los productos conectados a la toma eléctrica de CA no exceda la clasificación eléctrica de la toma eléctrica de CA, y que el total de amperios de los productos conectados al cable no exceda la clasificación eléctrica del cable. Consulte la etiqueta del cable de alimentación para determinar la clasificación de amperios (AMPS o A) de cada dispositivo.
- Instale el monitor cerca de una toma eléctrica de CA para que pueda alcanzar con facilidad. Desconecte el monitor tomando el enchufe con firmeza y retirándolo de la toma eléctrica de CA. Nunca desconecte el monitor tirando el cable.
- Apague el monitor cuando no lo utilice. Usted puede aumentar significativamente la expectativa de vida útil del monitor, utilizando un protector de pantalla y apagando el monitor cuando no lo utilice.
- **X NOTA:** Los monitores que presentan una imagen marcada en pantalla (efecto burned-in) no están cubiertos por la garantía de HP.
- El gabinete posee ranuras y orificios para la ventilación. Estos orificios de ventilación no se deben bloquear ni obstruir. Nunca introduzca objetos de ninguna clase en las ranuras del gabinete ni en otros orificios.
- No deje caer el monitor ni lo coloque sobre una superficie inestable.
- No coloque nada sobre el cable de alimentación. Ni pise sobre el cable.
- Mantenga el monitor en un área bien ventilada, alejado del exceso de luz, calor o humedad.
- Cuando extraiga la base del monitor, debe posicionar la pantalla del monitor hacia abajo sobre una superficie suave para evitar que se raye, deforme o rompa.

### **Limpieza del monitor**

- **1.** Apague el monitor y desconecte el cable de alimentación de la toma de CA.
- **2.** Elimine el polvo del monitor limpiando la pantalla y su gabinete con un paño limpio, suave y antiestático.
- **3.** Para situaciones más difíciles de limpieza, utilice una mezcla de 50/50 de agua y alcohol isopropílico.

**IMPORTANTE:** Rocíe el limpiador en un paño y utilícelo para limpiar suavemente la superficie de la pantalla. Nunca rocíe el limpiador directamente en la superficie de la pantalla. Es posible que se derrame detrás del panel frontal y dañe los componentes electrónicos.

<span id="page-24-0"></span>**IMPORTANTE:** No utilice limpiadores que contengan materiales a base de petróleo como benceno, diluyente, o cualquier otra sustancia volátil para limpiar la pantalla o el gabinete del monitor. Estos productos químicos pueden dañar el monitor.

## **Envío del monitor**

Guarde la caja de embalaje original en un área de almacenamiento. Es posible que la necesite para mover o transportar el monitor en otra ocasión.

# <span id="page-25-0"></span>**A** Especificaciones técnicas

**W** NOTA: Todas las especificaciones relativas al rendimiento representan las especificaciones normales suministradas por los fabricantes de componentes de HP; el rendimiento real puede variar en un valor más alto o más bajo.

Para obtener las especificaciones más recientes o especificaciones adicionales sobre este producto, vaya a <http://www.hp.com/go/quickspecs/>y busque su modelo específico de monitor para encontrar las QuickSpecs de su modelo específico.

### **Modelo de 54,61 cm/21,5 pulgadas**

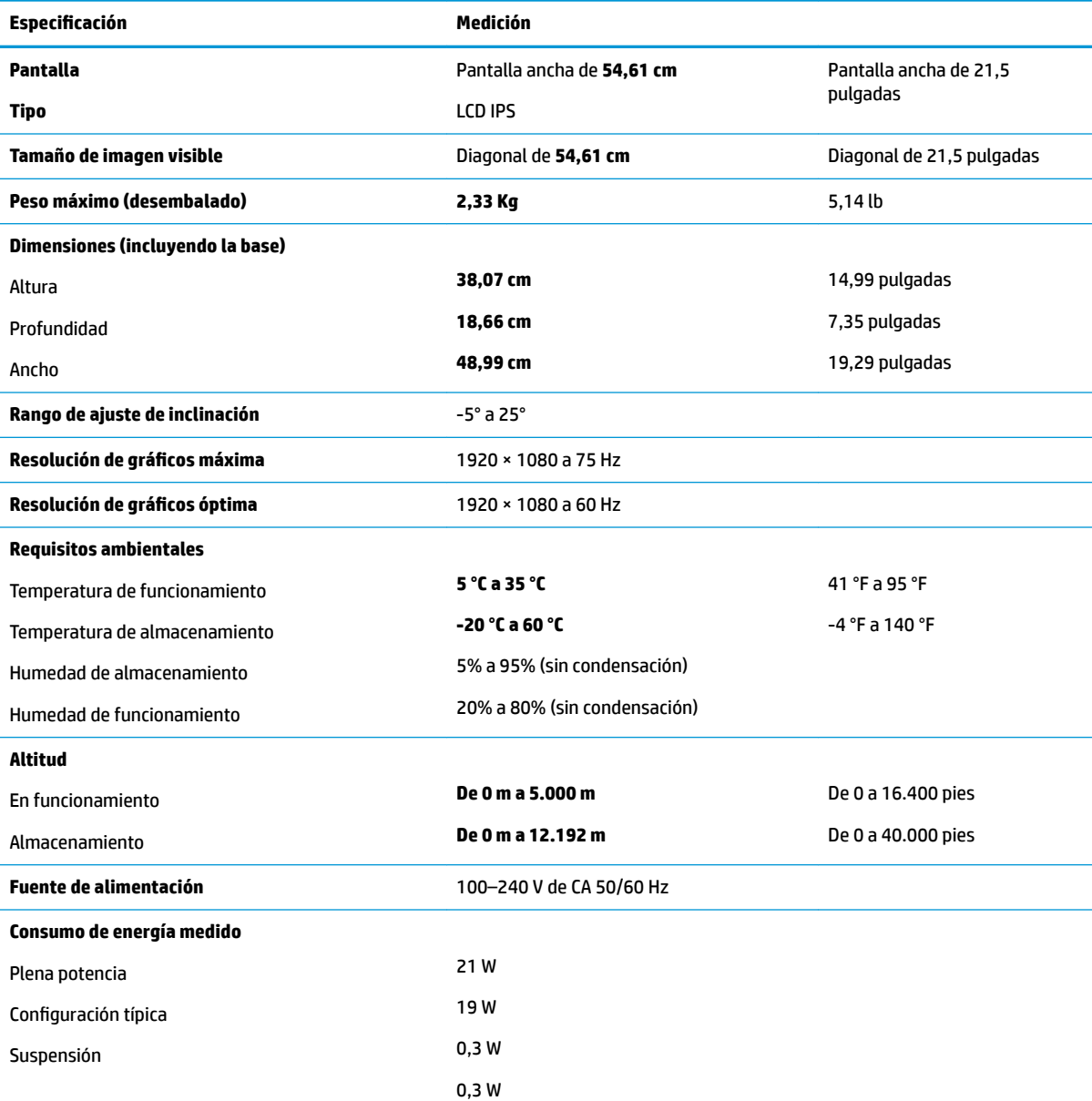

<span id="page-26-0"></span>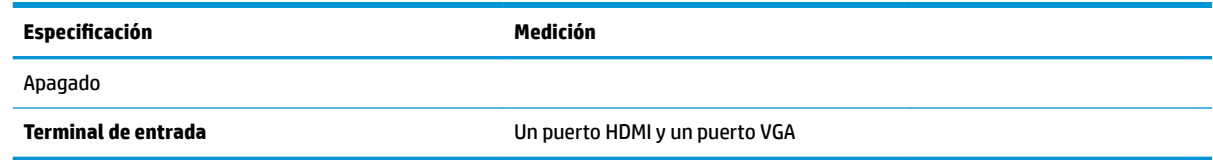

## **Modelo de 58,42 cm/23 pulgadas**

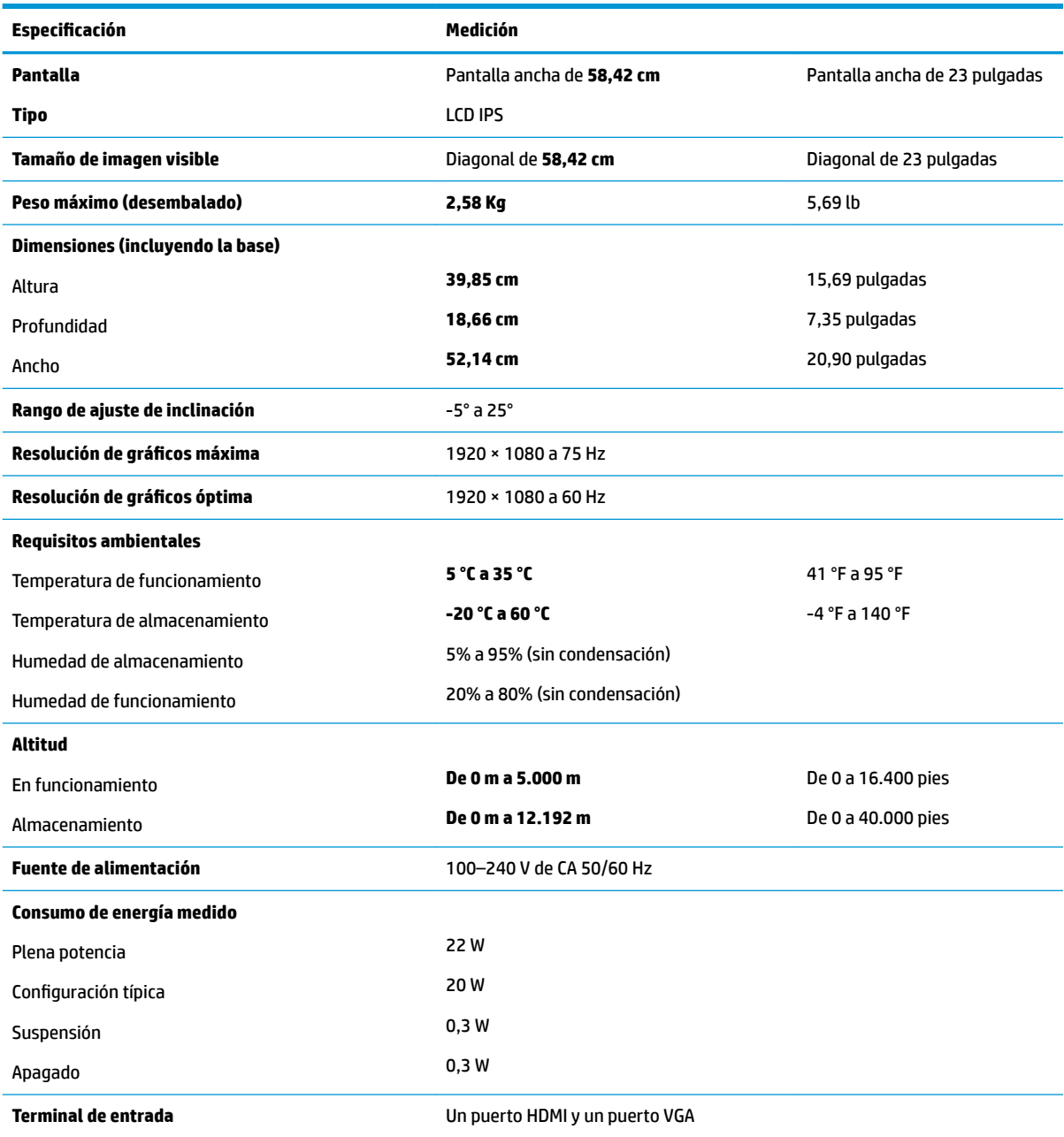

## <span id="page-27-0"></span>**Modelo de 60,47 cm/23,8 pulgadas**

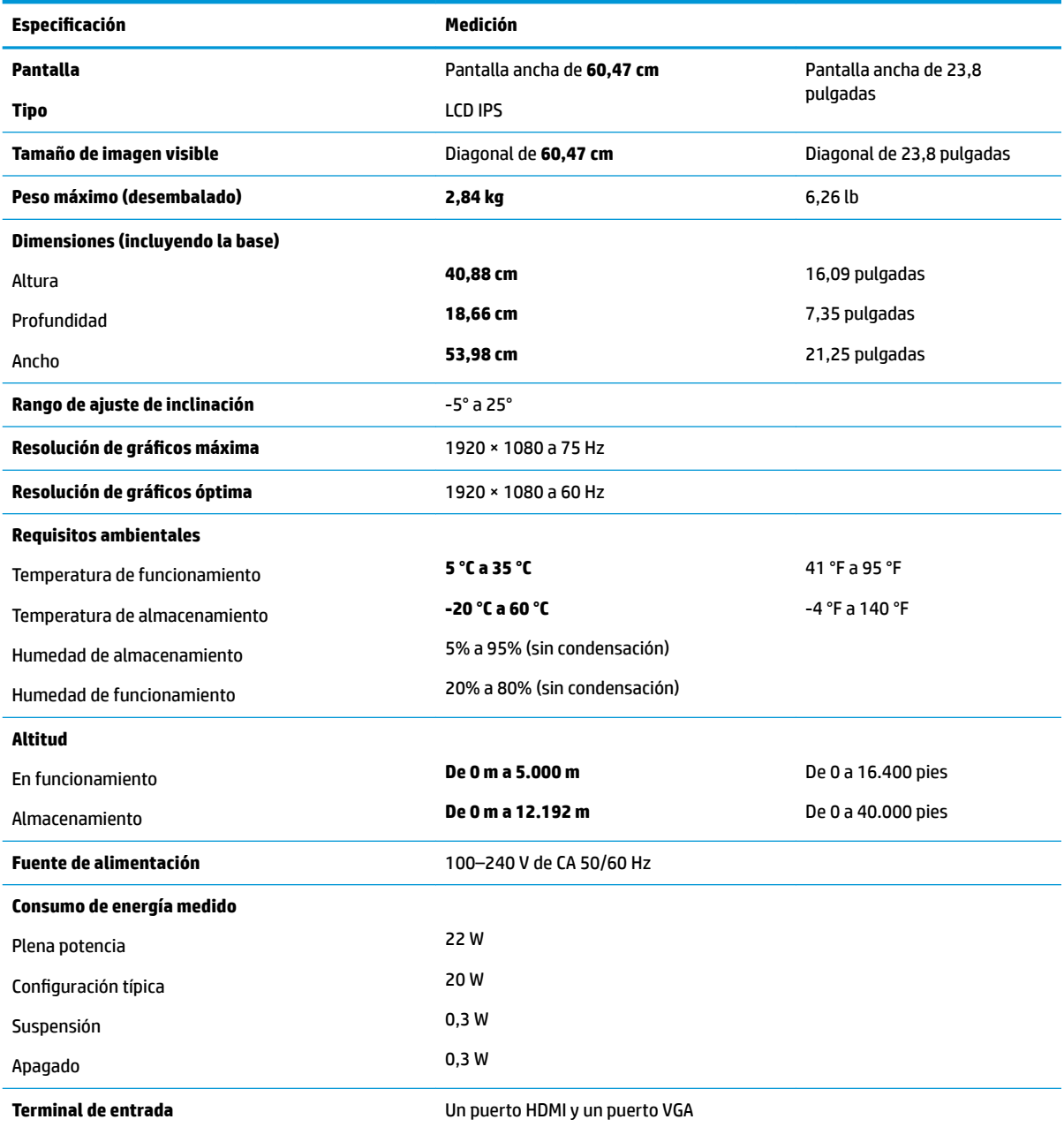

## **Modelo de 63,33 cm/25 pulgadas**

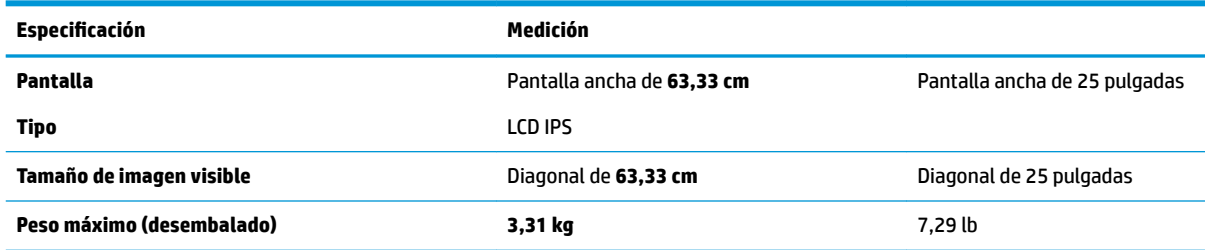

<span id="page-28-0"></span>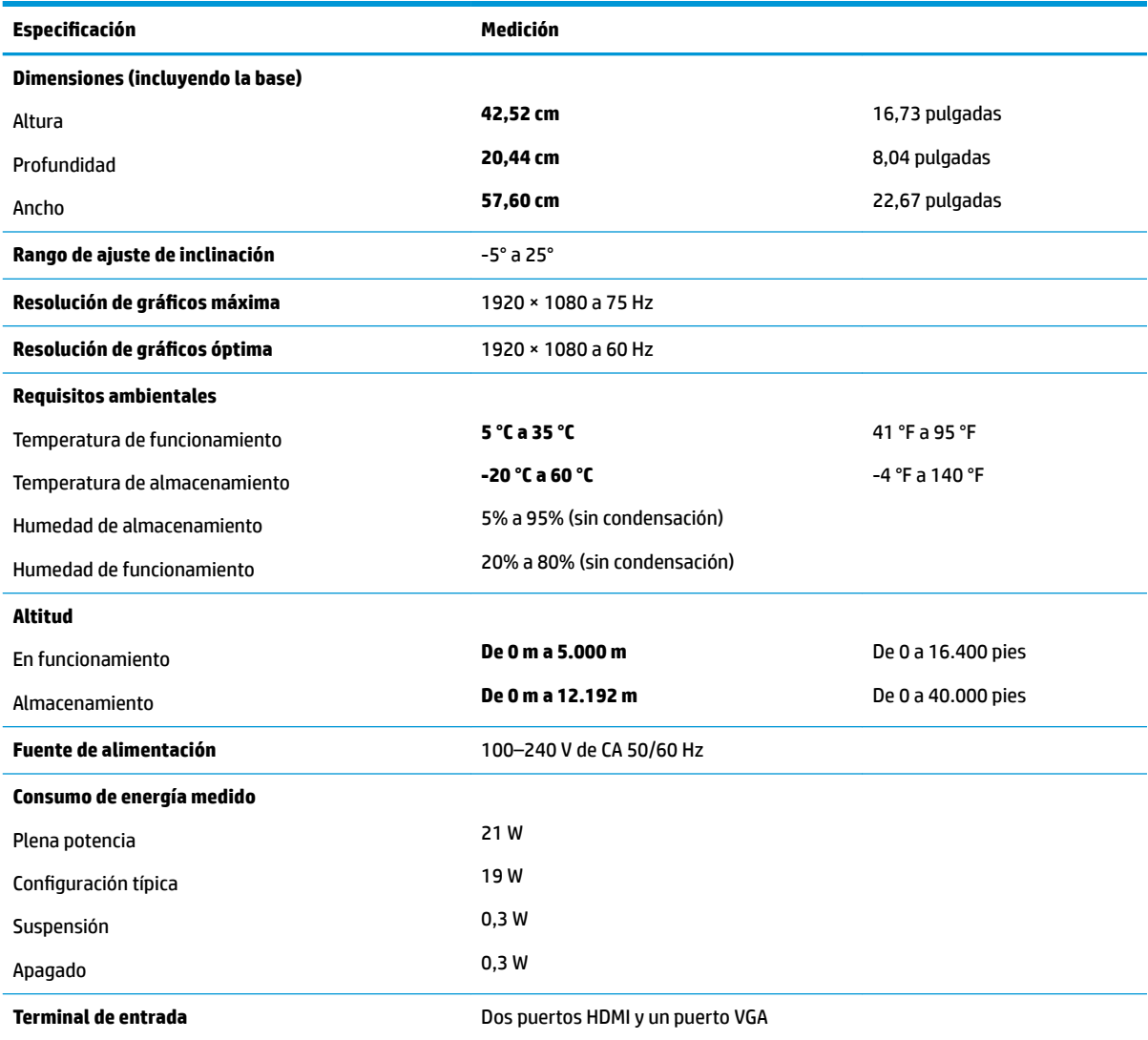

## **Modelo de 68,6 cm/27 pulgadas**

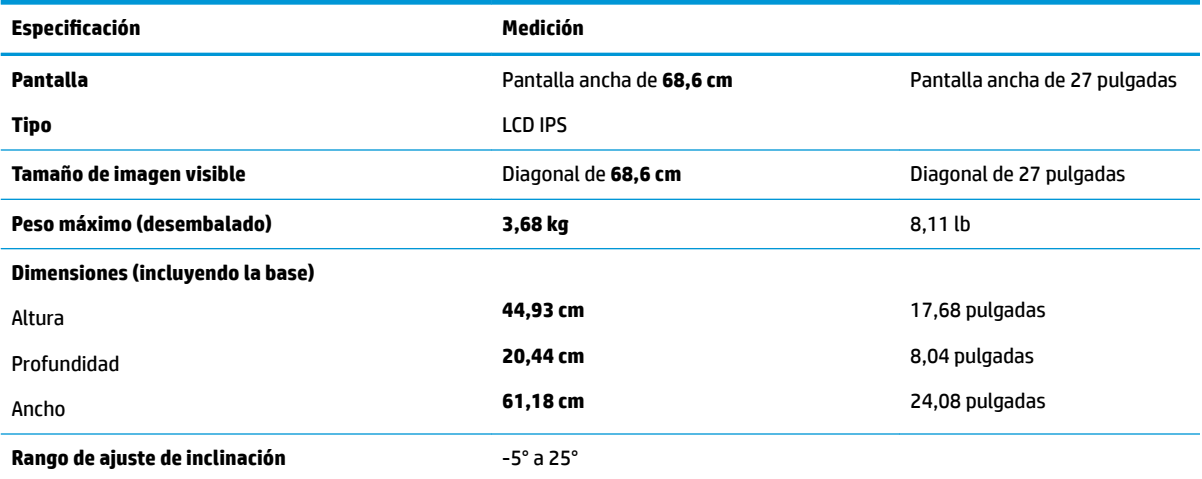

<span id="page-29-0"></span>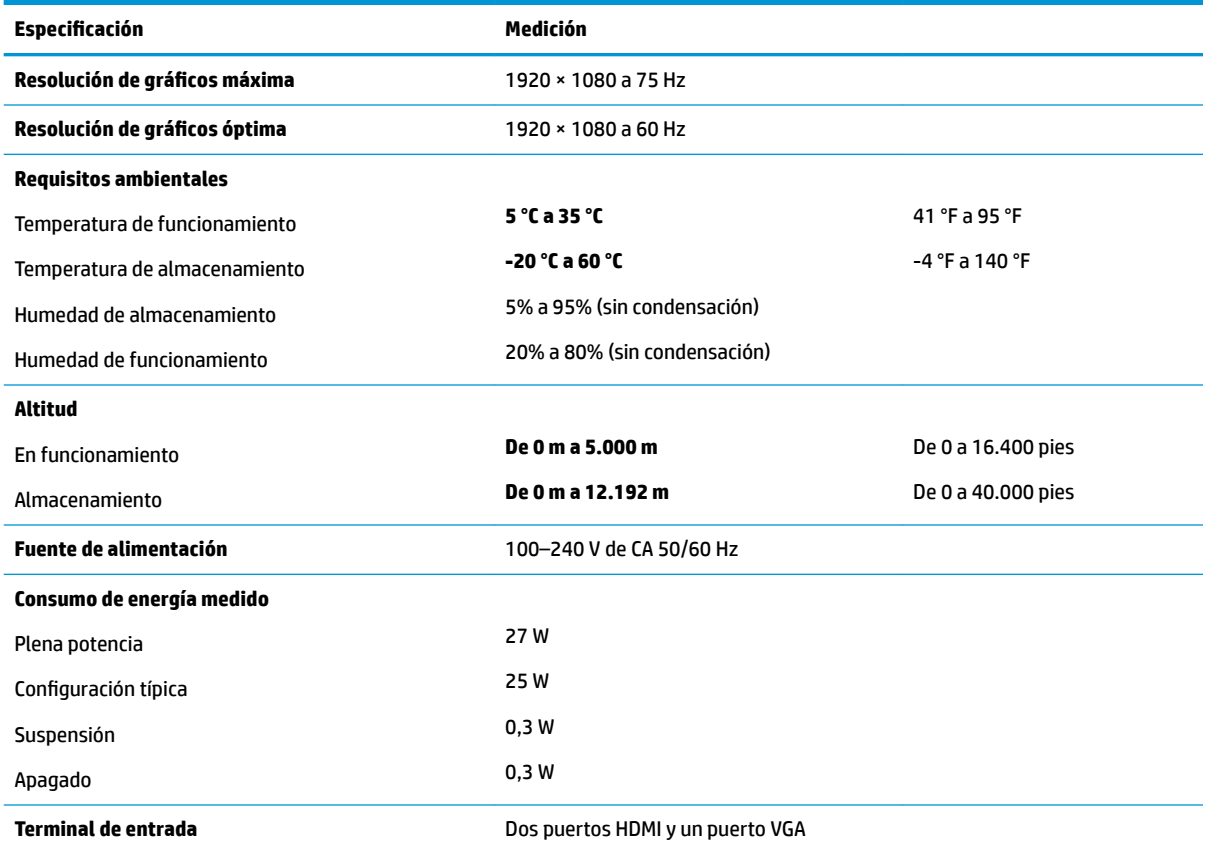

## **Adaptadores de alimentación**

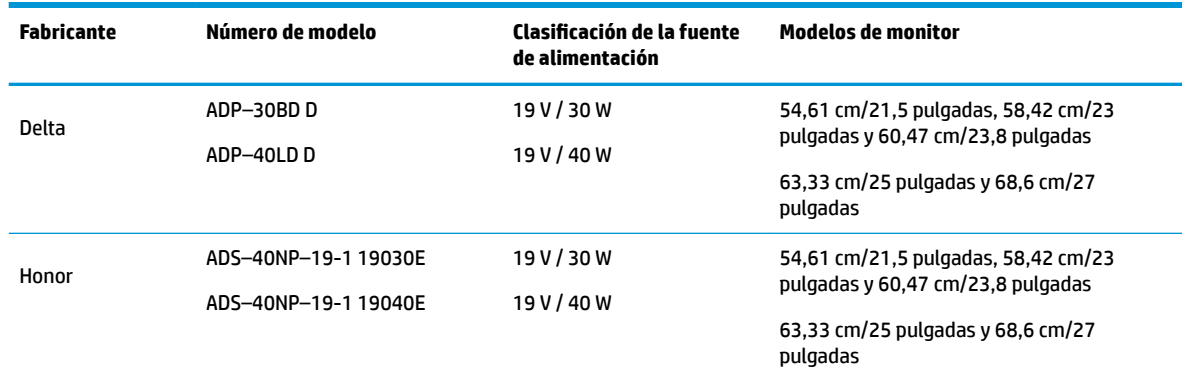

## **Resoluciones de pantalla predeterminadas**

Las resoluciones de imagen enumeradas a continuación son los modos más utilizados habitualmente y se definen como valores predeterminados de fábrica. El monitor reconoce automáticamente los modos predeterminados y se mostrarán en el tamaño correcto y centralizados en la pantalla.

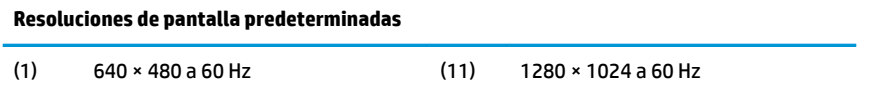

<span id="page-30-0"></span>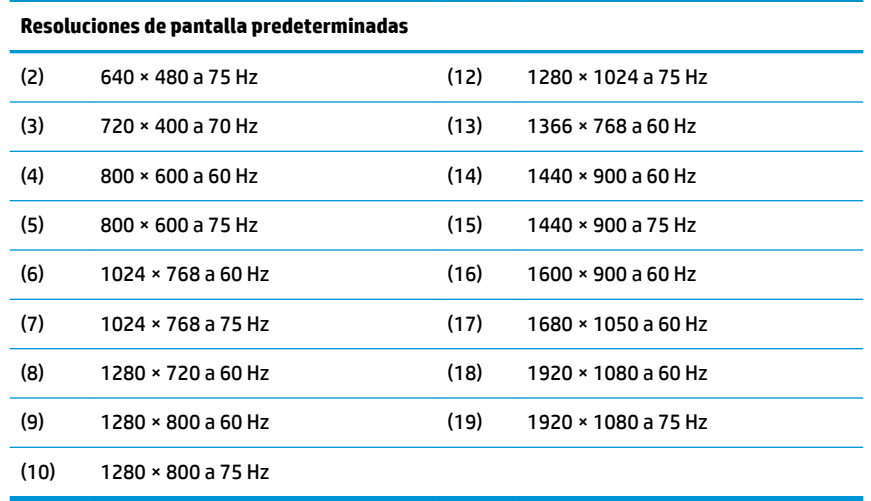

#### **Introducción de modos de usuario**

En las siguientes condiciones, es posible que la señal controladora de vídeo ocasionalmente requiera un modo que no esté predeterminado:

- No está utilizando un adaptador de gráficos estándar.
- No está utilizando un modo predeterminado.

Si esto ocurre, puede ser necesario reajustar los parámetros de la pantalla del monitor utilizando el menú en pantalla. Puede cambiar todos o algunos de estos modos y guardarlos en la memoria. El monitor guarda automáticamente la nueva configuración, y luego reconoce el nuevo modo tal como lo hace un modo predeterminado. Además de los modos predeterminados de fábrica, existen por lo menos 10 modos de usuario que pueden ingresarse y almacenarse.

### **Función de ahorro de energía**

Los monitores admiten un estado de alimentación reducida. El estado de energía reducida se iniciará si el monitor detecta la ausencia de la señal de sincronización horizontal o vertical. Al detectar la ausencia de estas señales, la pantalla del monitor se queda en blanco, la luz de fondo se apaga y el indicador luminoso de alimentación se pone en ámbar. Cuando el monitor se encuentra en el estado de energía reducida, utilizará 0,3 vatios de energía. Existe un breve período de calentamiento antes de que el monitor vuelva a su modo de funcionamiento normal.

Consulte el manual del equipo para obtener más instrucciones acerca de los recursos de ahorro de energía (a veces llamados recursos de administración de energía).

**MOTA:** La función de ahorro de energía solo funciona cuando el monitor está conectado a equipos que tienen recursos de ahorro de energía.

Al seleccionar las configuraciones en la utilidad de Ahorro de energía del monitor, también puede programar el monitor para iniciar el estado de alimentación reducida en un momento determinado. Cuando la utilidad de Ahorro de energía del monitor hace que el monitor inicie el estado de alimentación reducida, la luz de alimentación se pone de color ámbar.

# <span id="page-31-0"></span>**B Accesibilidad**

HP diseña, produce y comercializa productos y servicios que puede utilizar cualquier persona, incluidas las personas con discapacidad, ya sea de manera independiente o con dispositivos asistenciales apropiados.

## **Tecnologías asistenciales compatibles**

Los productos HP son compatibles una amplia variedad de tecnologías asistenciales de sistemas operativos y pueden configurarse para funcionar con tecnologías asistenciales adicionales. Utilice la función de búsqueda en su dispositivo de origen que está conectado al monitor para obtener más información sobre los recursos asistenciales.

**NOTA:** Para obtener información adicional sobre un producto de tecnología asistencial en particular, póngase en contacto con el departamento de Atención al Cliente de ese producto.

### **Cómo comunicarse con el soporte técnico**

Estamos constantemente refinando la accesibilidad de nuestros productos y servicios, y agradecemos las opiniones de los usuarios. Si tiene un problema con un producto o desearía hacernos llegar información sobre los recursos de accesibilidad que le hayan ayudado, póngase en contacto con nosotros al (888) 259-5707, de lunes a viernes, de 6:00 a 21:00 GMT-6. Si padece sordera o problemas de audición y emplea TRS/VRS/ WebCapTel, póngase en contacto con nosotros si necesita soporte técnico o tiene preguntas acerca de la accesibilidad llamando al (888) 259-5707, de lunes a viernes, de 6:00 a 21:00 GMT-6.